## **Anleitung: E-Book von www.dbv.at downloaden**

Öffnen sie www.dbv.at, bestätigen Sie die Verwendung von Cookies und wählen Sie den Menüpunkt "E-Books":

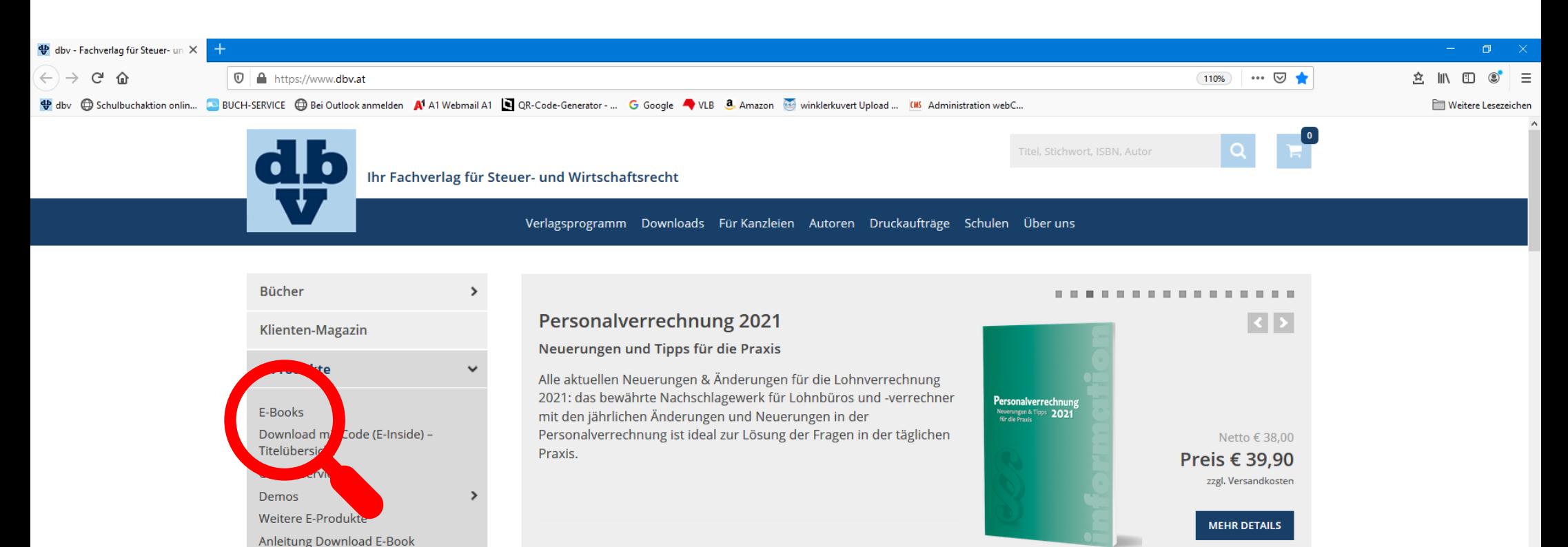

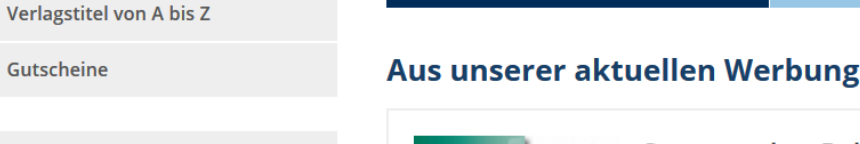

**NEU ERSCHIENEN** 

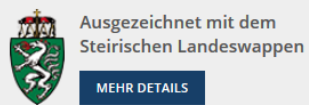

**FAO** 

Gutscheine

**Steuerrechts-Paket 2021** 

Steuerberaterinformation / Klienteninformation 2021 -Sozialversicherung 2021 - Personalverrechnung 2021

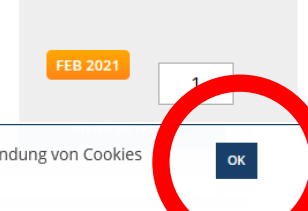

Diese Website verwendet Cookies um die Benutzerfreundlichkeit zu erhöhen. Wenn Sie diese Website weiterhin benützen erklären Sie, dass Sie mit der Verwendung von Cookies einverstanden sind. Eine ausführliche Erläuterung zu Cookies finden Sie auf unserer Datenschutz Seite.

Sie gelangen zur Startseite des dbv E-Book Shops und klicken hier auf das Wort "Anmelden":

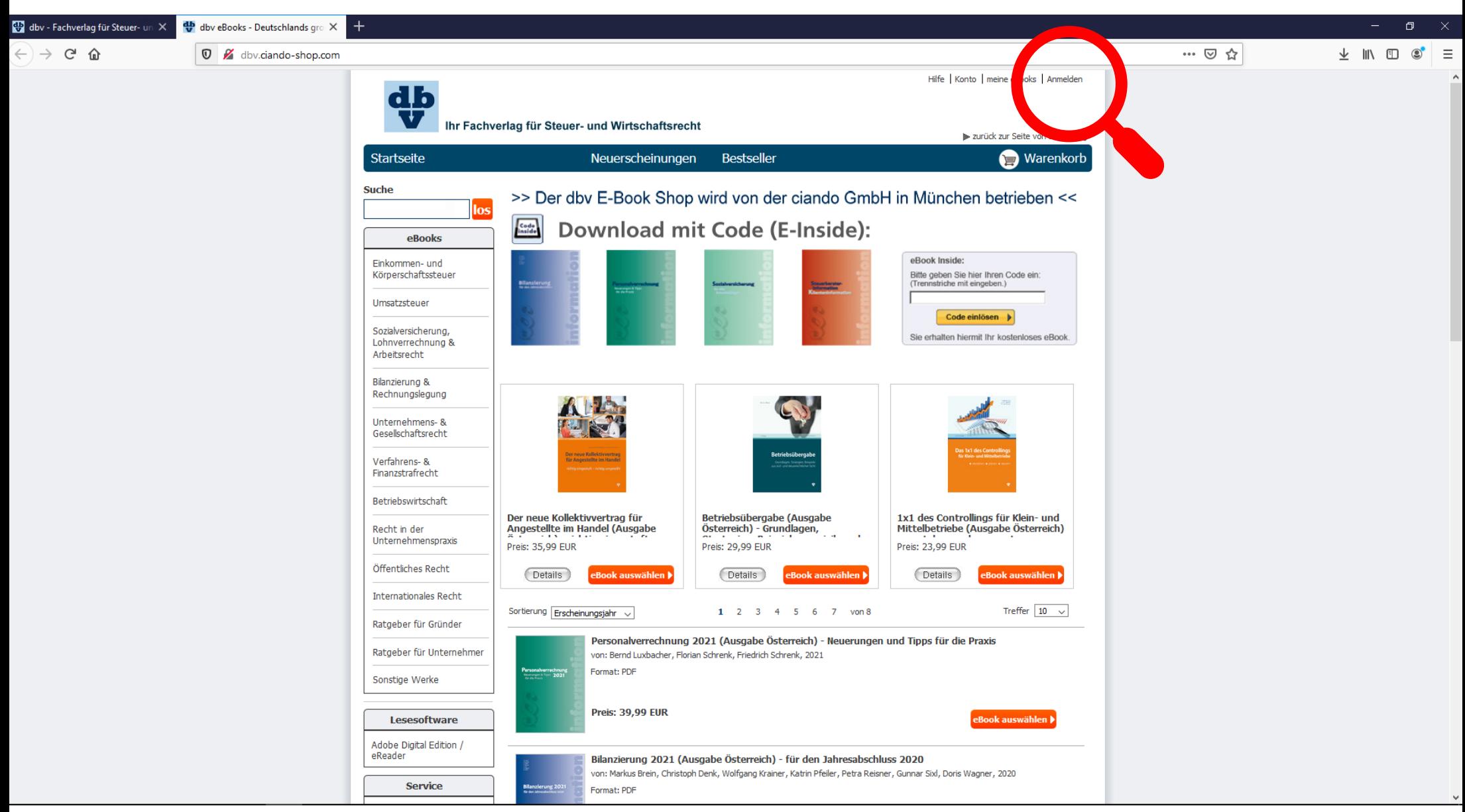

# Wählen Sie "Konto einrichten":

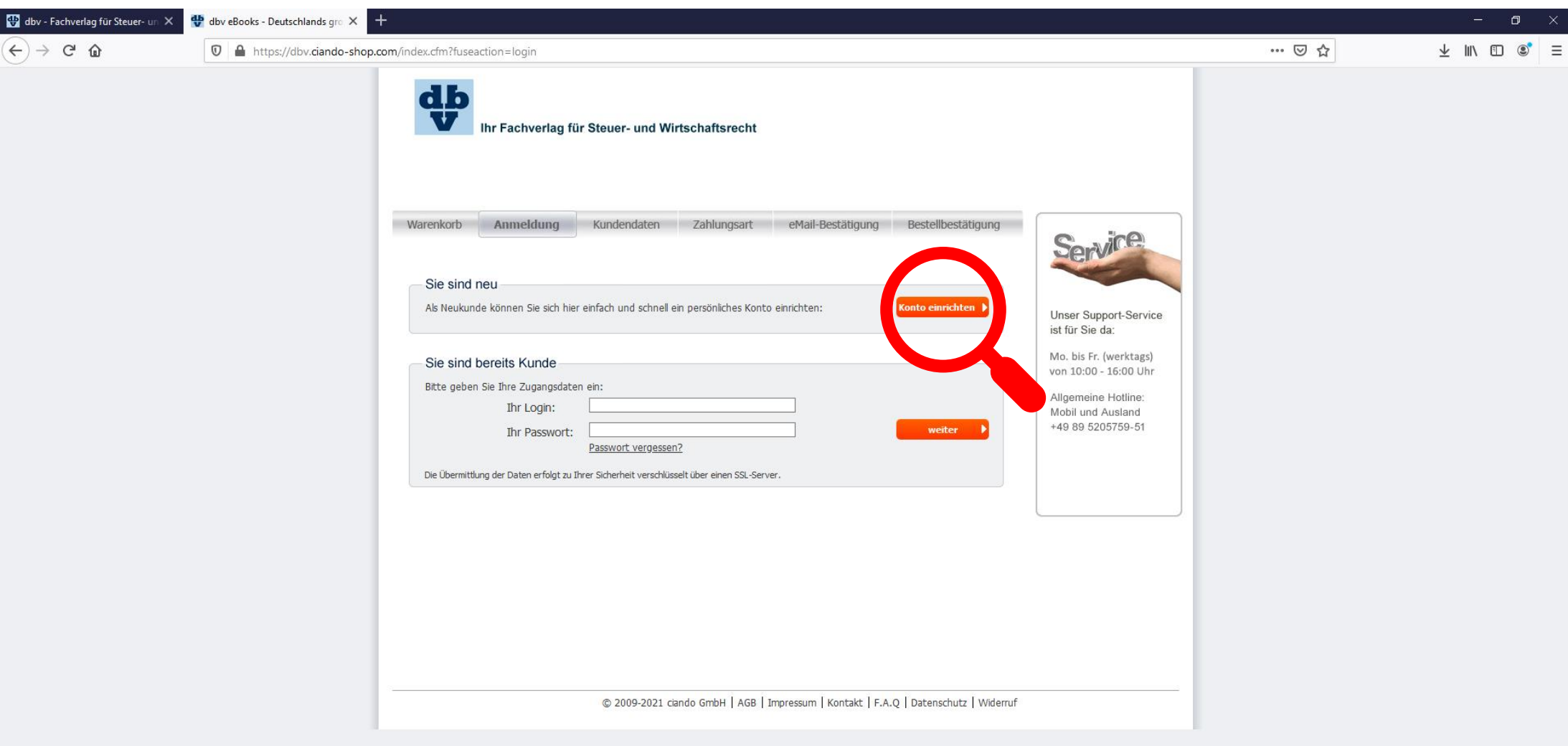

Befüllen Sie das Formular mit Ihren persönlichen Daten, setzen Sie ein Häkchen bei den AGB und klicken auf "Weiter".

► Hinweis: die mit \* markierten Felder sind optional

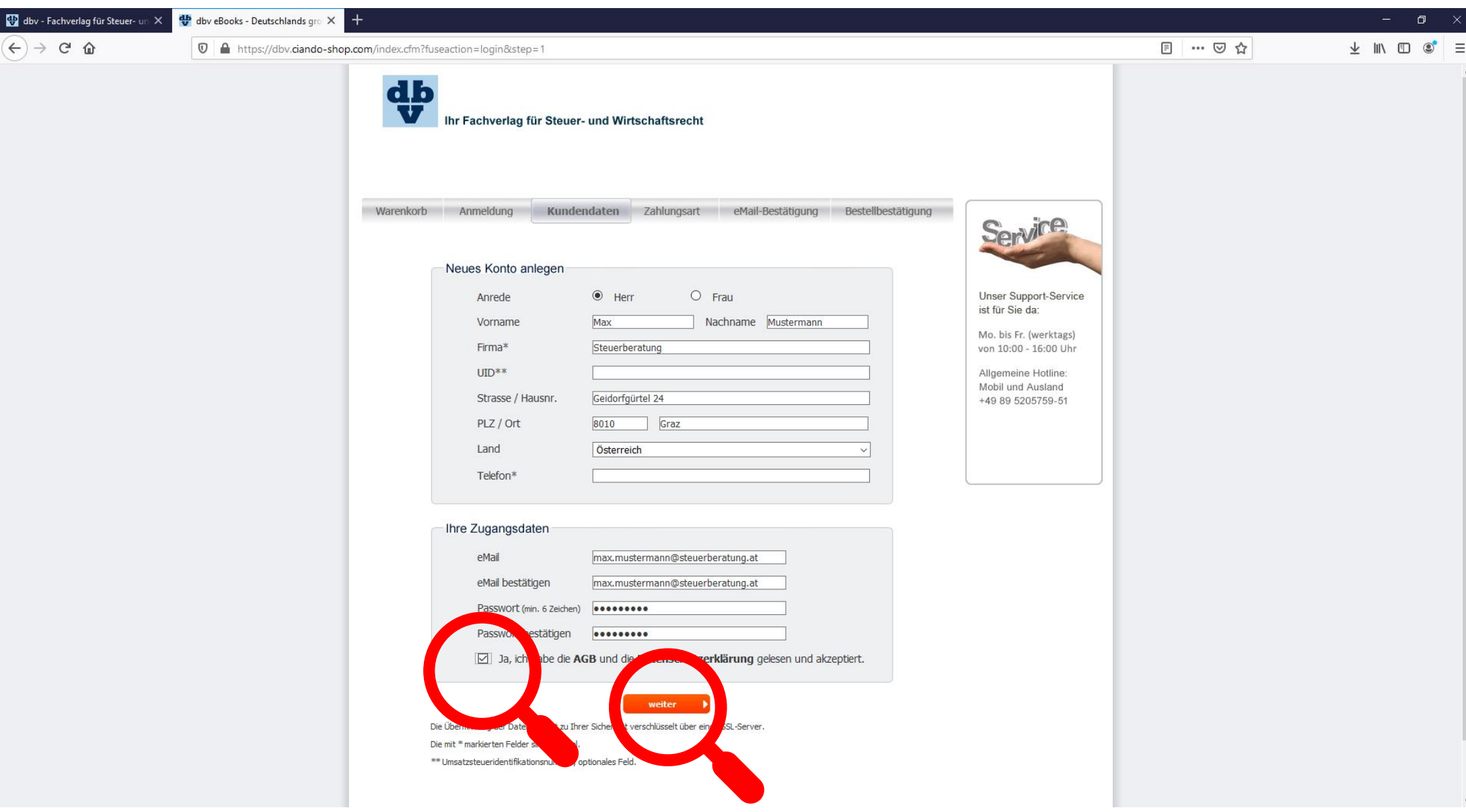

Zur Bestätigung der Anmeldung erhalten Sie ein Email an die angegebene Emailadresse.

Bitte überprüfen Sie ggf auch Ihren Spam- / Junk- / Quarantäne-Ordner, ob das Email dort gelandet ist.

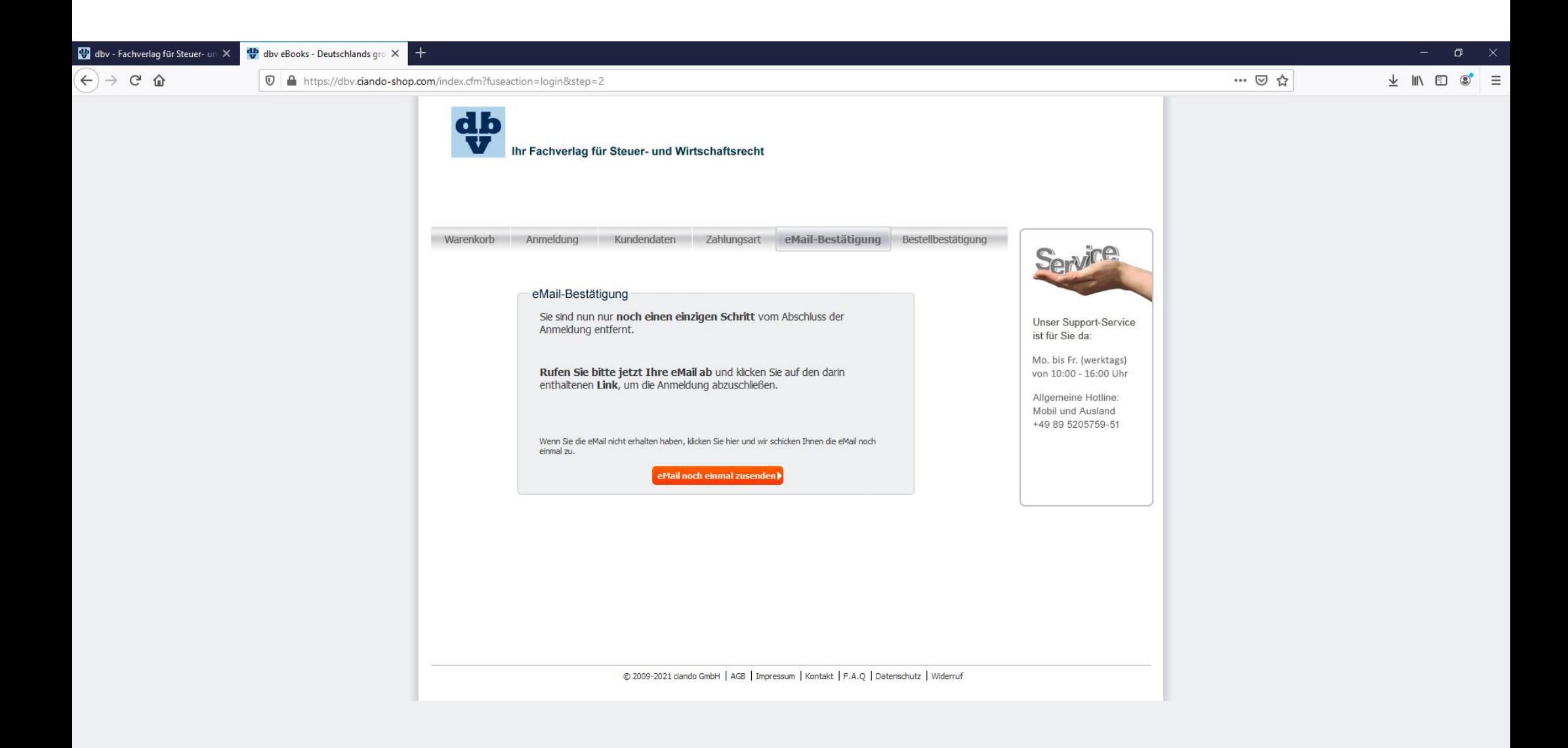

 $\land$ 

 $\blacktriangle$ 

Öffnen Sie in Ihrem Postfach das Email von dbv@ciandoshop.com:

- klicken Sie im Email auf den Bestätigungslink
- oder öffnen Sie einen neuen Tab in Ihrem Browser und kopieren Sie den Link in die URL-Zeile.

Hinweis: der hier gezeigte Link ist nur ein Muster.

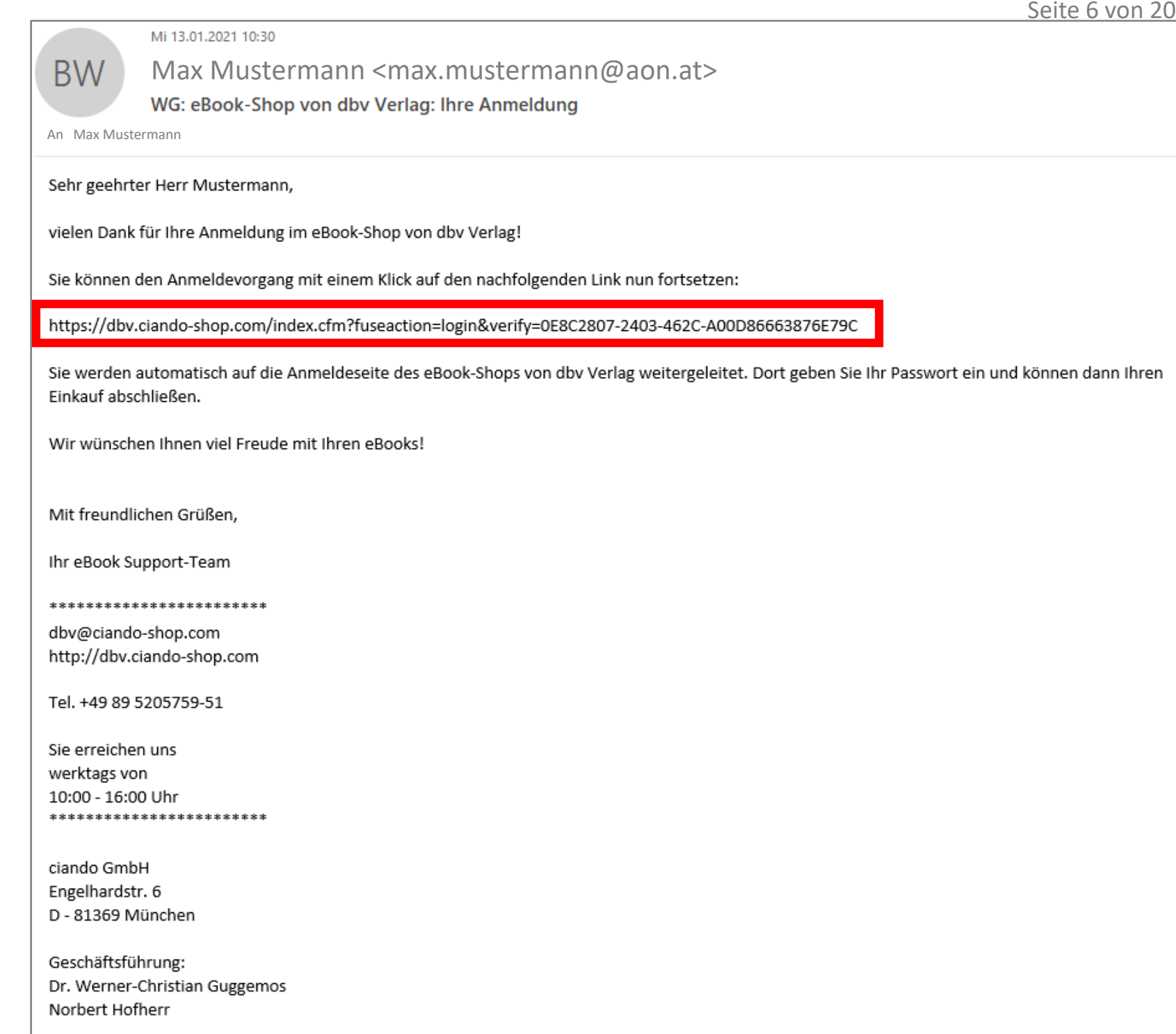

Melden Sie sich mit Ihren Daten an und klicken auf "Weiter".

Hinweis: Falls beim 1. Anmeldeversuch eine Fehlermeldung erscheint, bitte ignorieren und einfach ein zweites Mal versuchen.

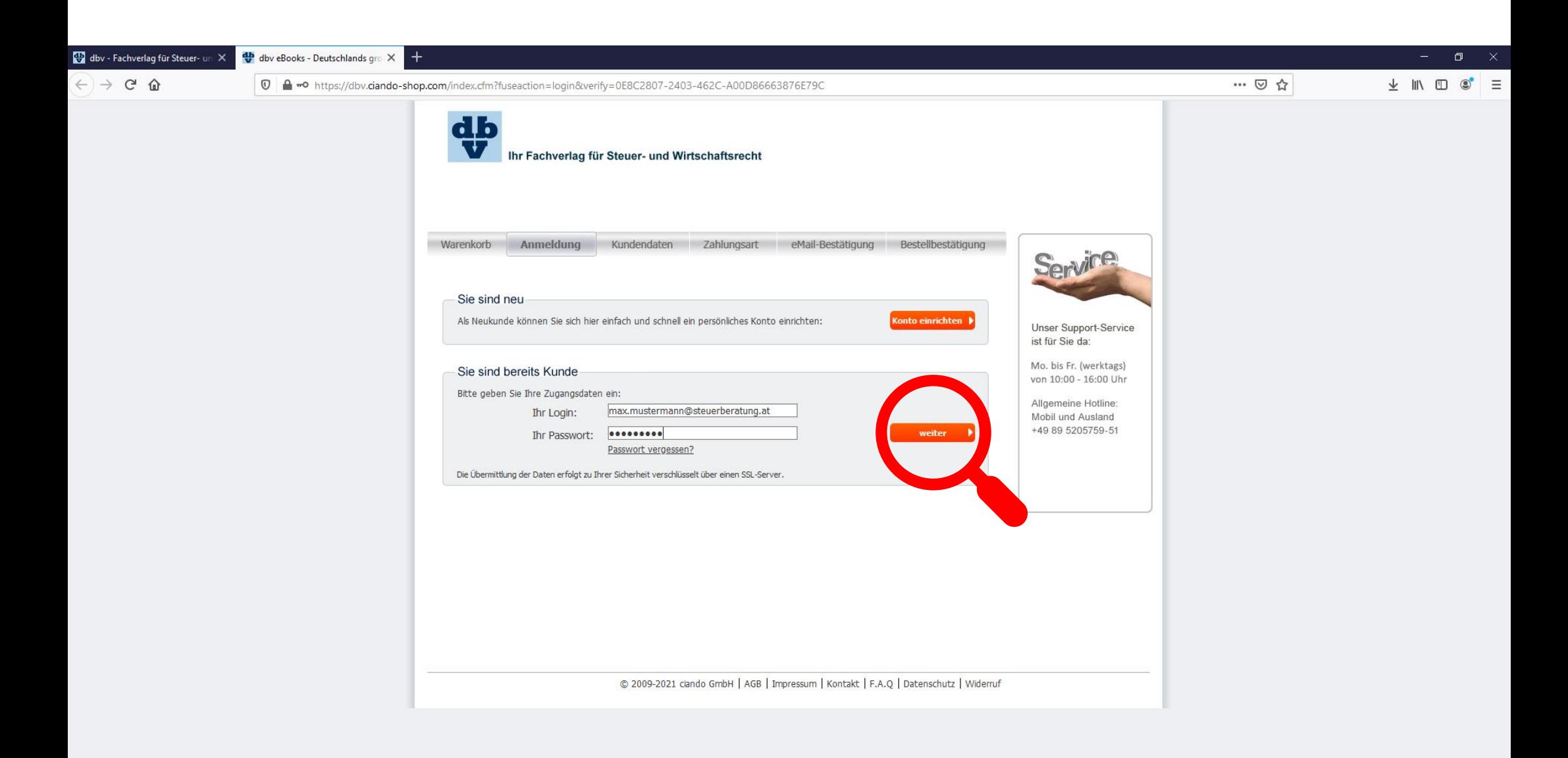

Sie befinden sich nun in Ihrem E-Book Konto, wo Ihnen verschiedene Funktionen zur Verfügung stehen.

Um nun ein neues E-Book auszusuchen und hinzuzufügen, wechseln Sie bitte "zurück zur Seite von dbv-Verlag".

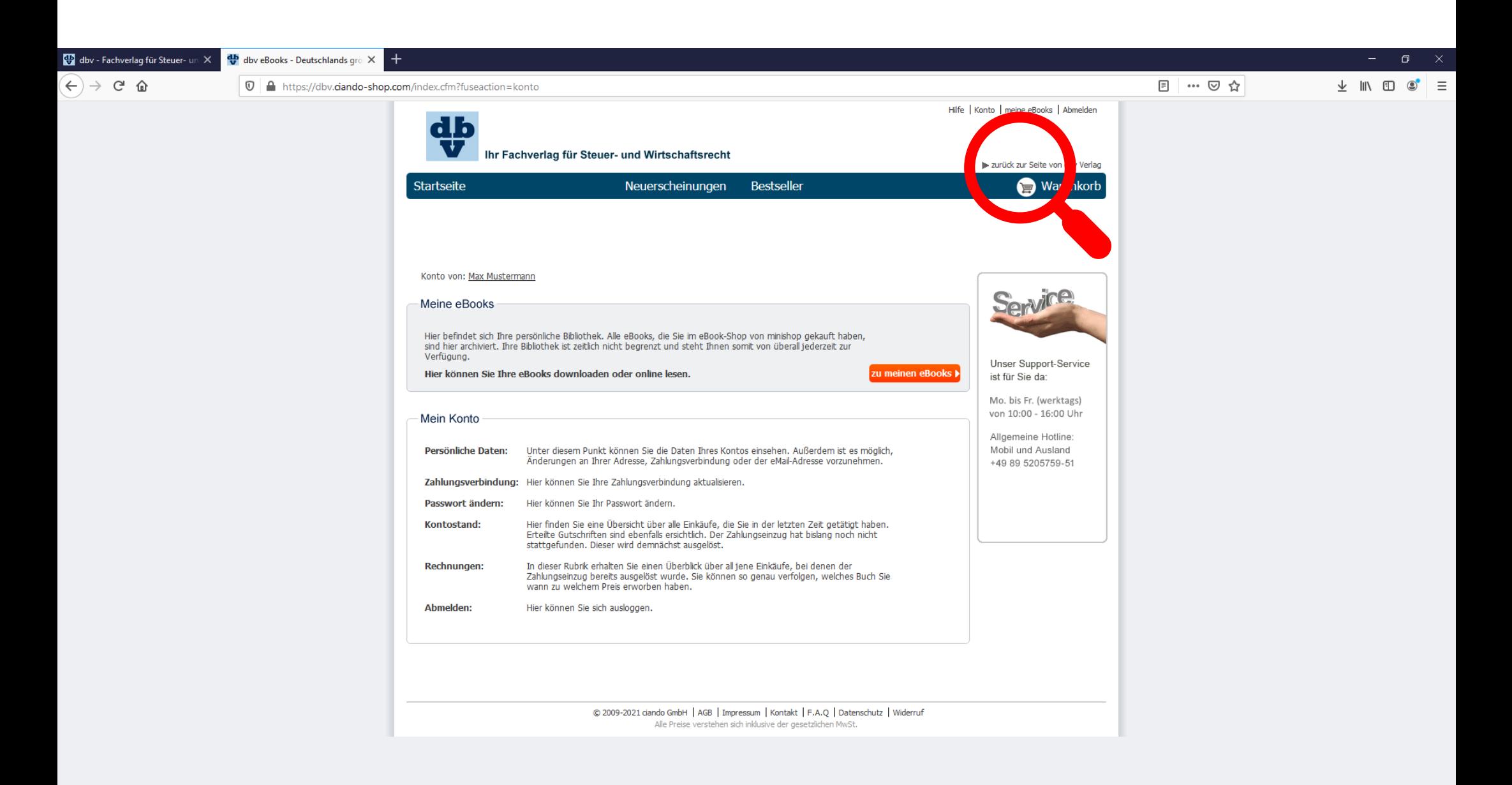

Dass Sie mit Ihrem Konto angemeldet sind, erkennen Sie daran, dass jetzt "Abmelden" (statt "Anmelden") angezeigt wird. Klicken Sie nun in den Bereich "Download mit Code (E-Inside)".

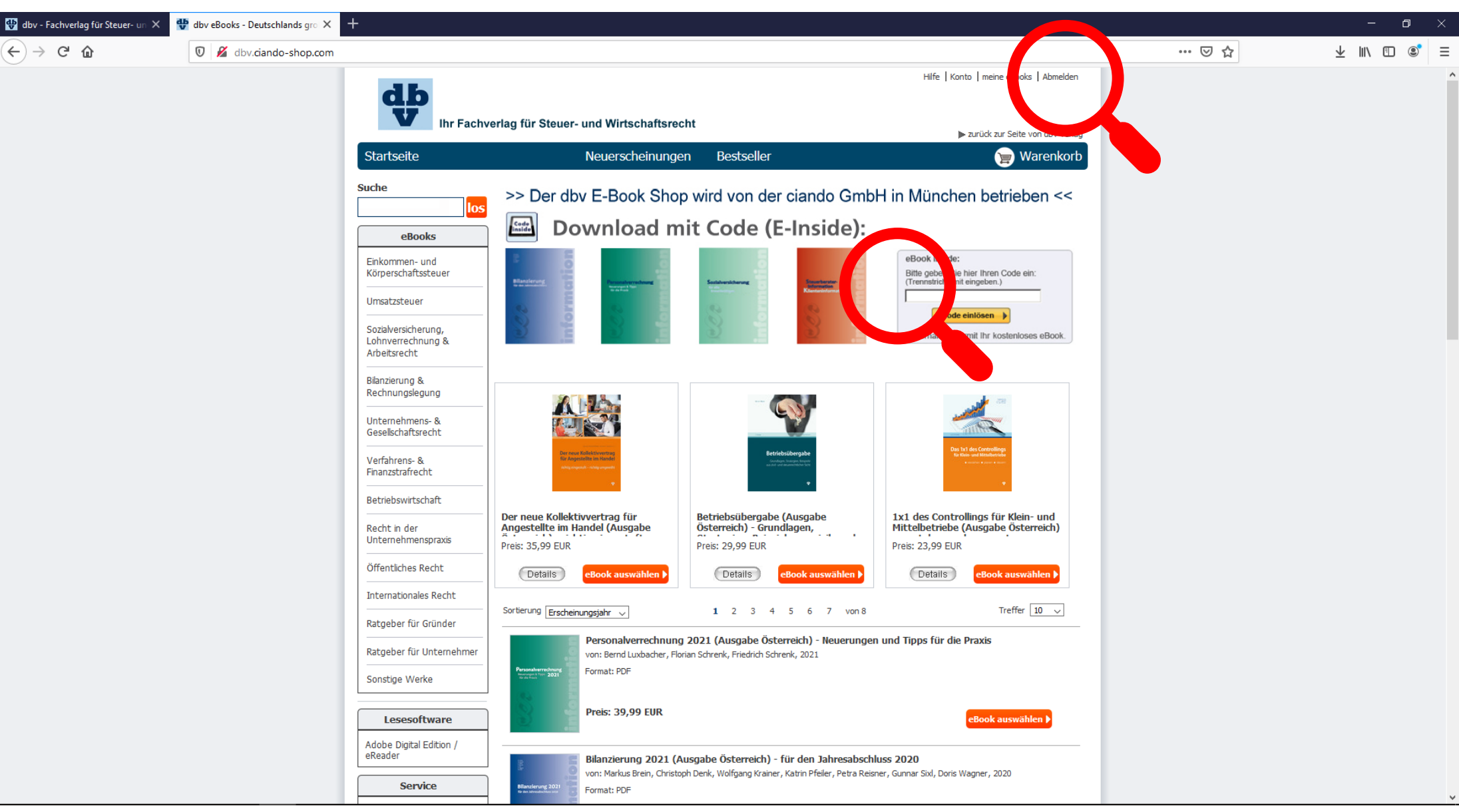

### Wählen Sie beim gewünschten E-Book "zur E-Book Bestellung".

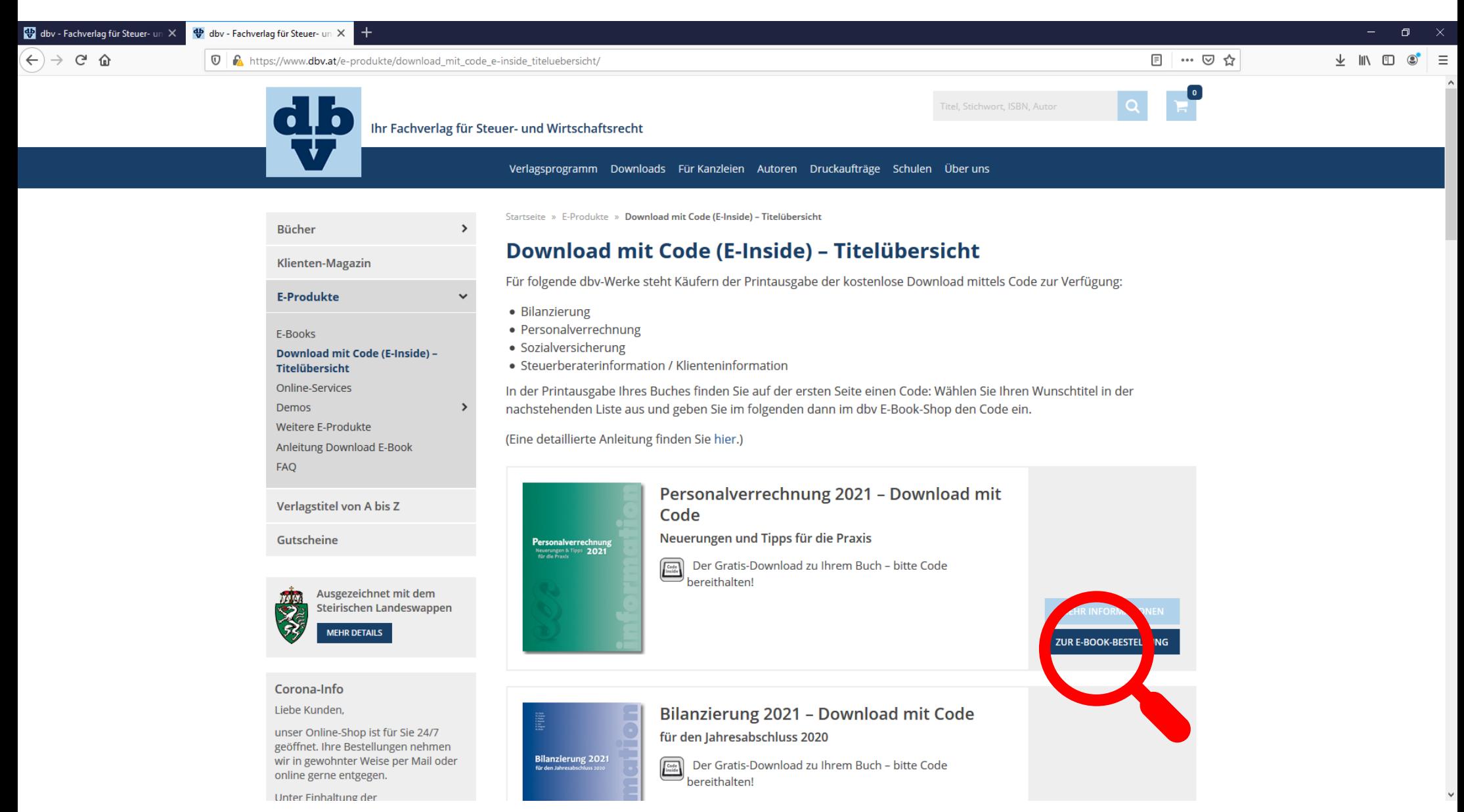

© dbv-Verlag

Sollte nicht die Seite mit der Codeeingabe (siehe Bild links) erscheinen, sondern die Kaufseite (ohne Inside-Codeeingabe-Fenster – siehe Bild rechts), dann bitte den Browser komplett schließen und neu (über www.dbv.at) einsteigen.

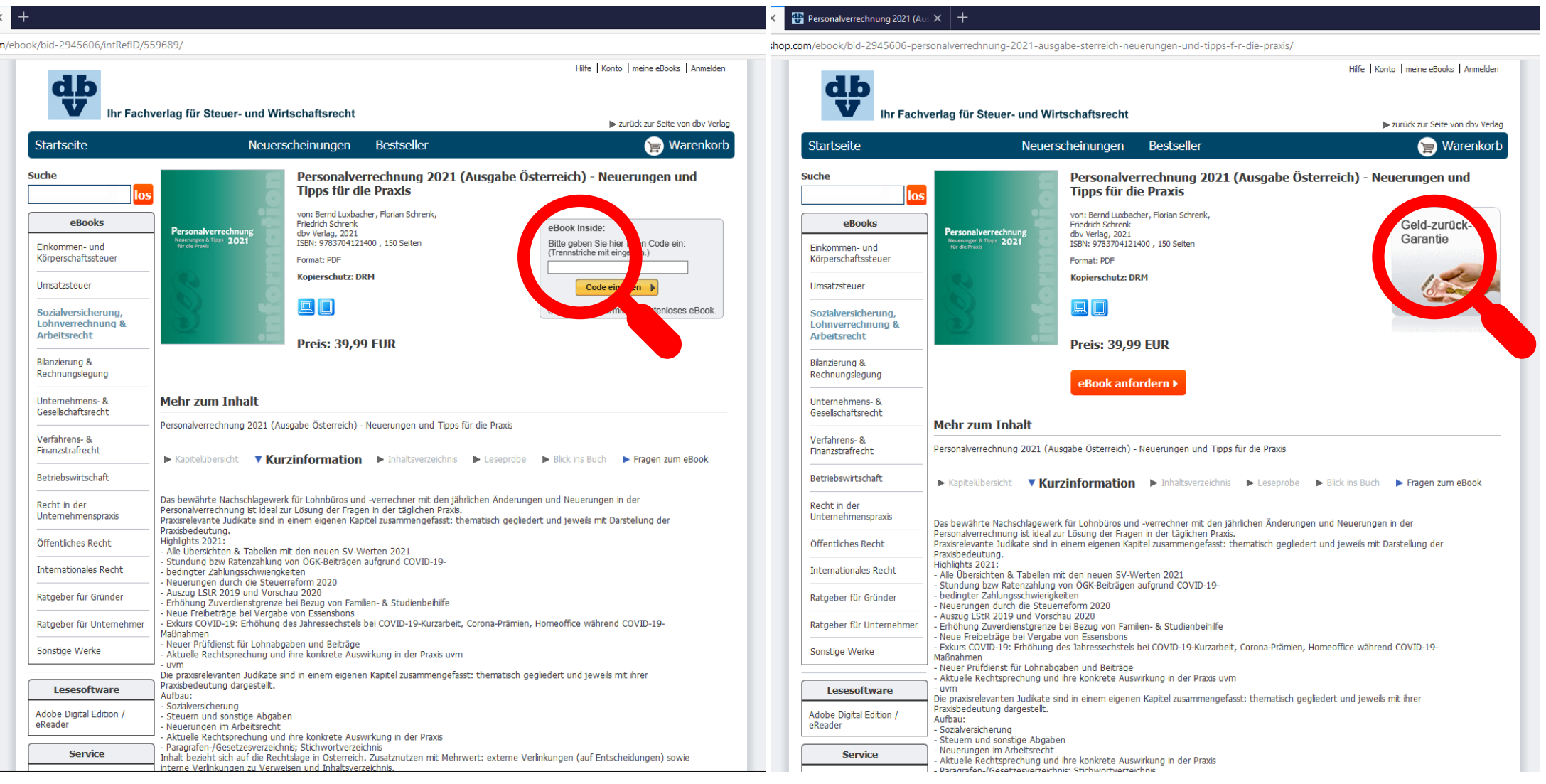

Tippen Sie nun Ihren Code ein und bestätigen mit "Code einlösen".

- Hinweis: der Code enthält nur Kleinbuchstaben und Zahlen (also zB Null und nicht Großbuchstabe O);
- Bitte inklusive der Trennstriche eingeben.

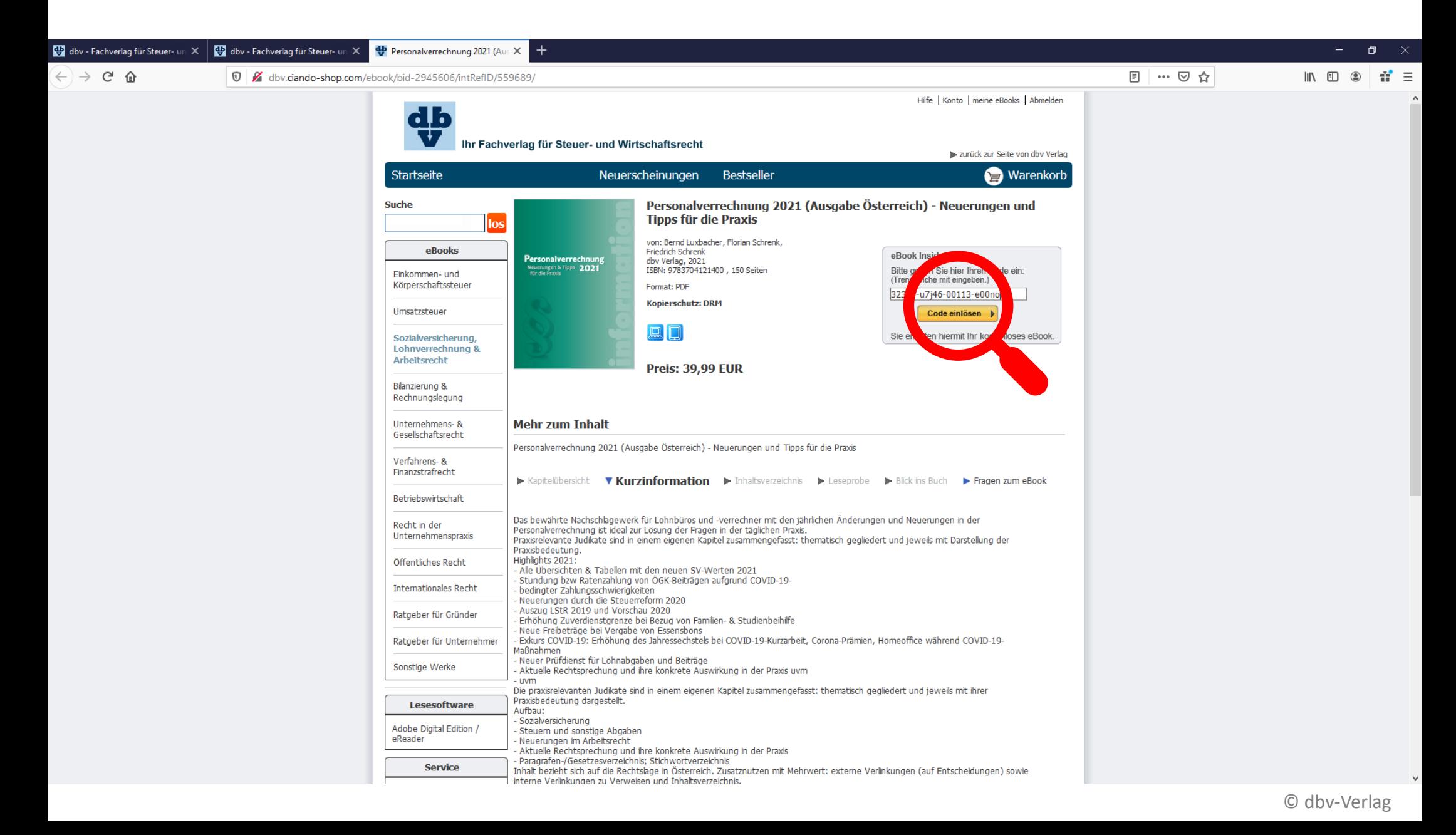

#### Seite 13 von 20

Bitte prüfen Sie, ob als Preis "gratis" angezeigt wird.

Danach bestätigen mit "E-Book bestellen".

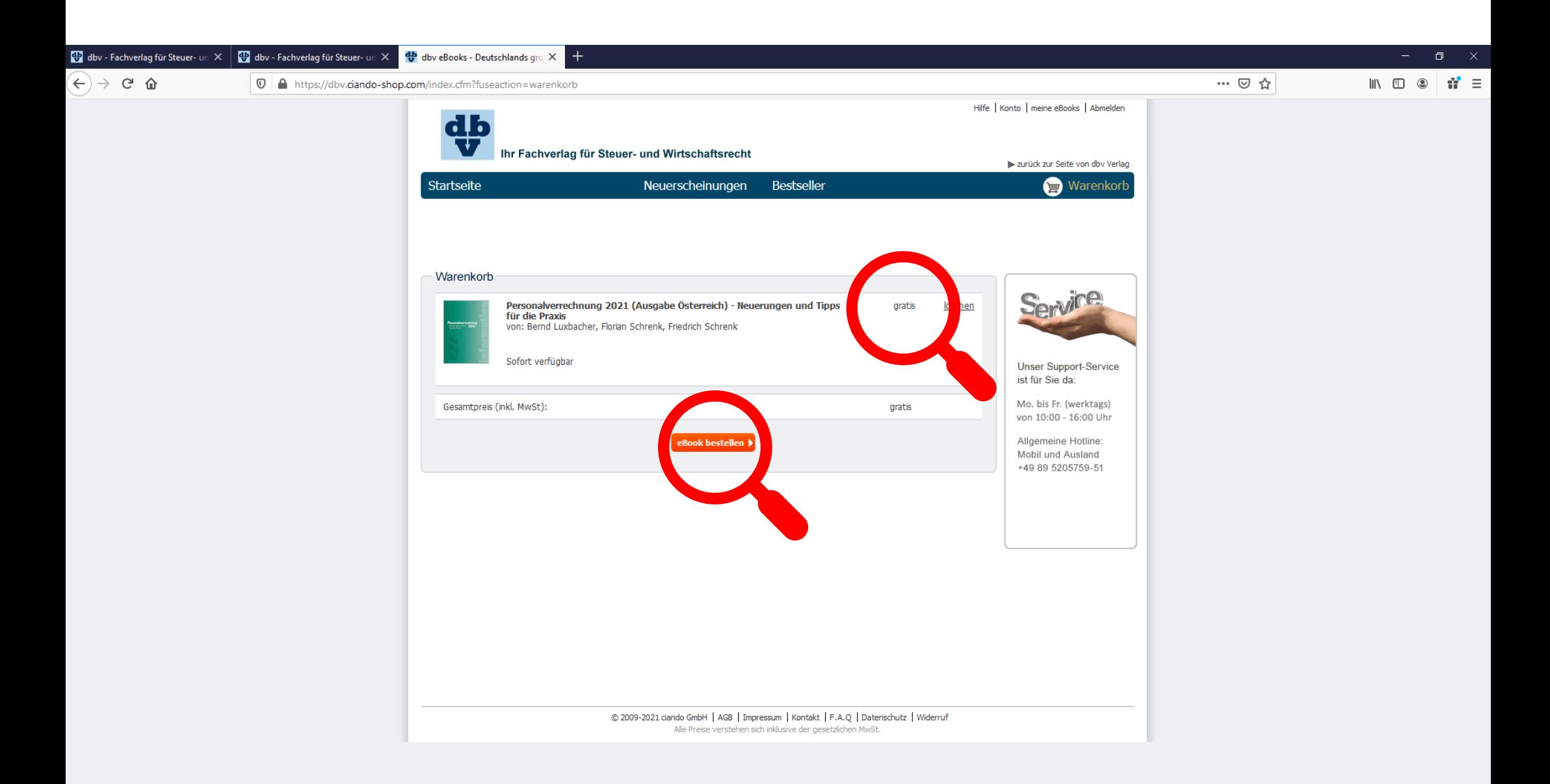

Setzen Sie ein Häkchen bei den AGB.

Danach bestätigen mit "Bestellung (zahlungspflichtig) abschicken".

▶ Hinweis: Das Wort "zahlungspflichtig" hat hier keine Bedeutung für Sie – Ihr E-Book ist gratis!

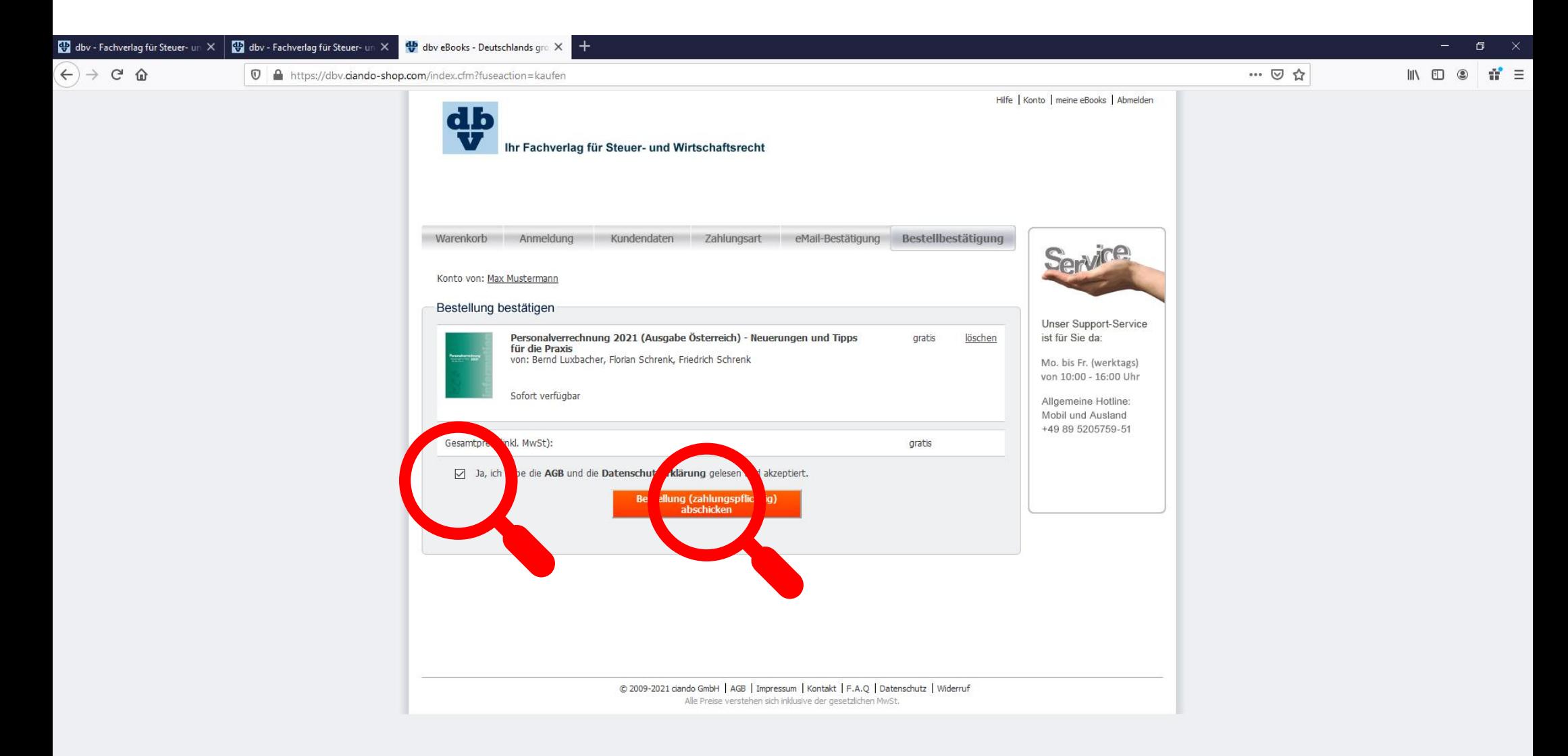

Sie befinden sich nun in Ihrem Konto und sehen alle Ihre E-Books von dbv.

Standardmäßig stehen Ihnen bei jedem E-Book 2 Downloads zur Verfügung (zB auf 2 verschiedene Endgeräte).

Wählen Sie aus, ob sie den Download auf einen PC oder auf ein Tablet/Handy durchführen möchten und bestätigen mit "weiter".

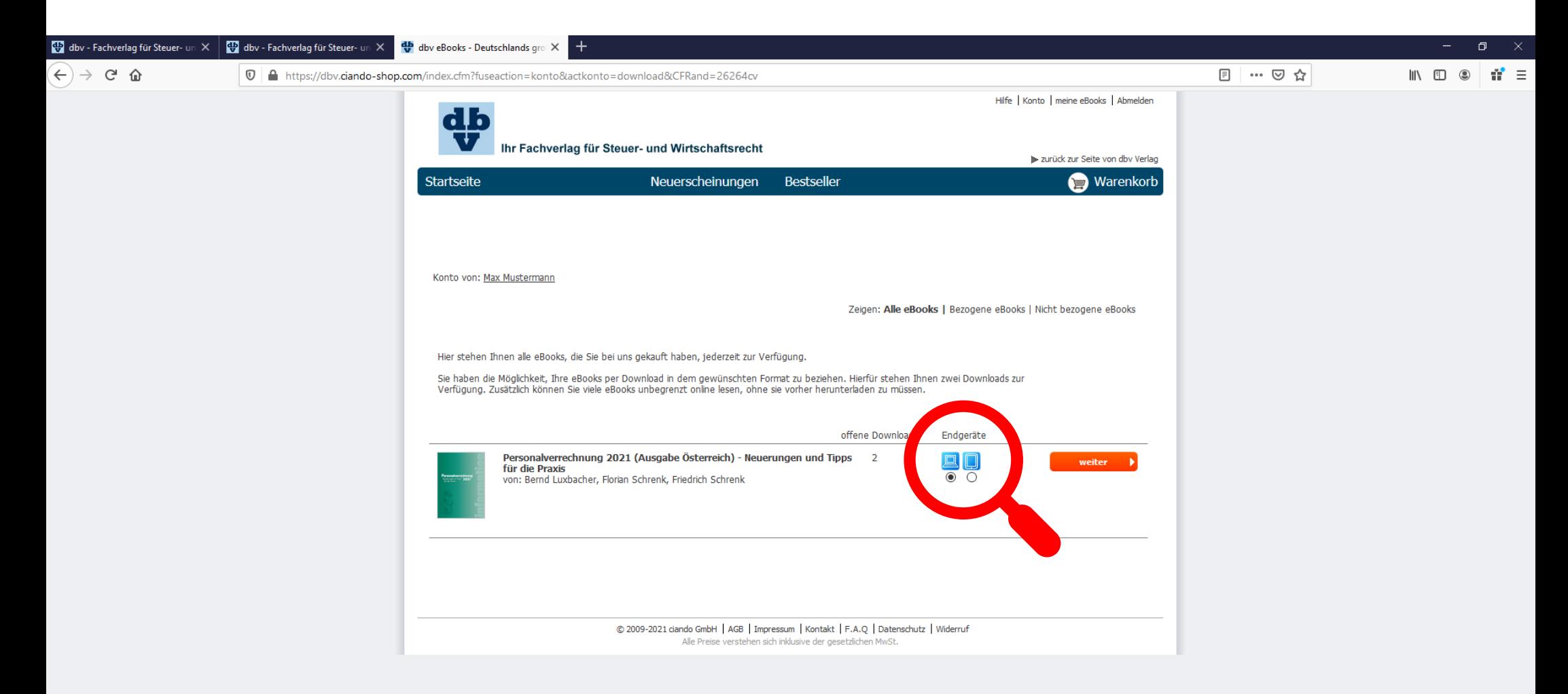

▶ Hinweis: Wenn Sie einen weiteren Download aufgrund zB eines Gerätewechsels oder Defekts benötigen, wenden Sie sich bitte direkt an den Support von Ciando München: E-Mail: dbv@ciando-shop.com oder Telefon (werktags 9-18 Uhr): Tel.: +49 89 5205759-51 Zum Lesen Ihres E-Books benötigen Sie das Programm **Adobe Digital Editions**. Falls dieses noch nicht auf Ihrem Gerät installiert ist, können Sie es wie angegeben kostenlos downloaden. Bitte folgen Sie dafür der separaten Anleitung.

 Wichtig: Nachdem Sie Adobe Digital Editions installiert haben, öffnen Sie zuerst das Programm (siehe auch nächste Seite) und klicken erst danach – wie auf dieser Seite gezeigt – auf den Button "E-Book Download starten".

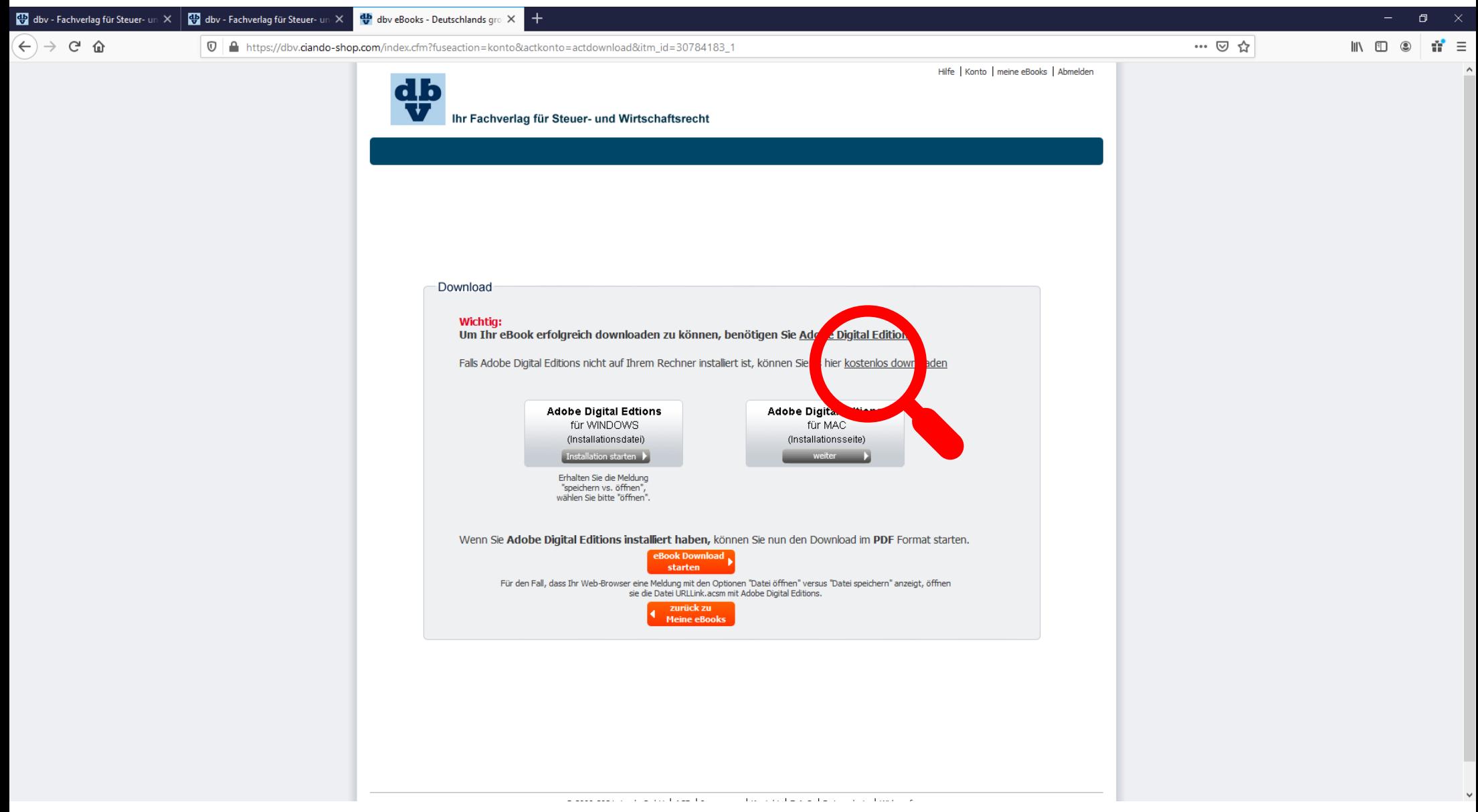

## **Adobe Digital Editions** öffnen:

- klicken in der linken unteren Ecke Ihres Bildschirmes auf das Start-Symbol
- wählen Sie nun Adobe Digital Editions aus.

In der Bibliothek sehen Sie alle E-Books, die Sie bereits auf Ihr Gerät heruntergeladen haben.

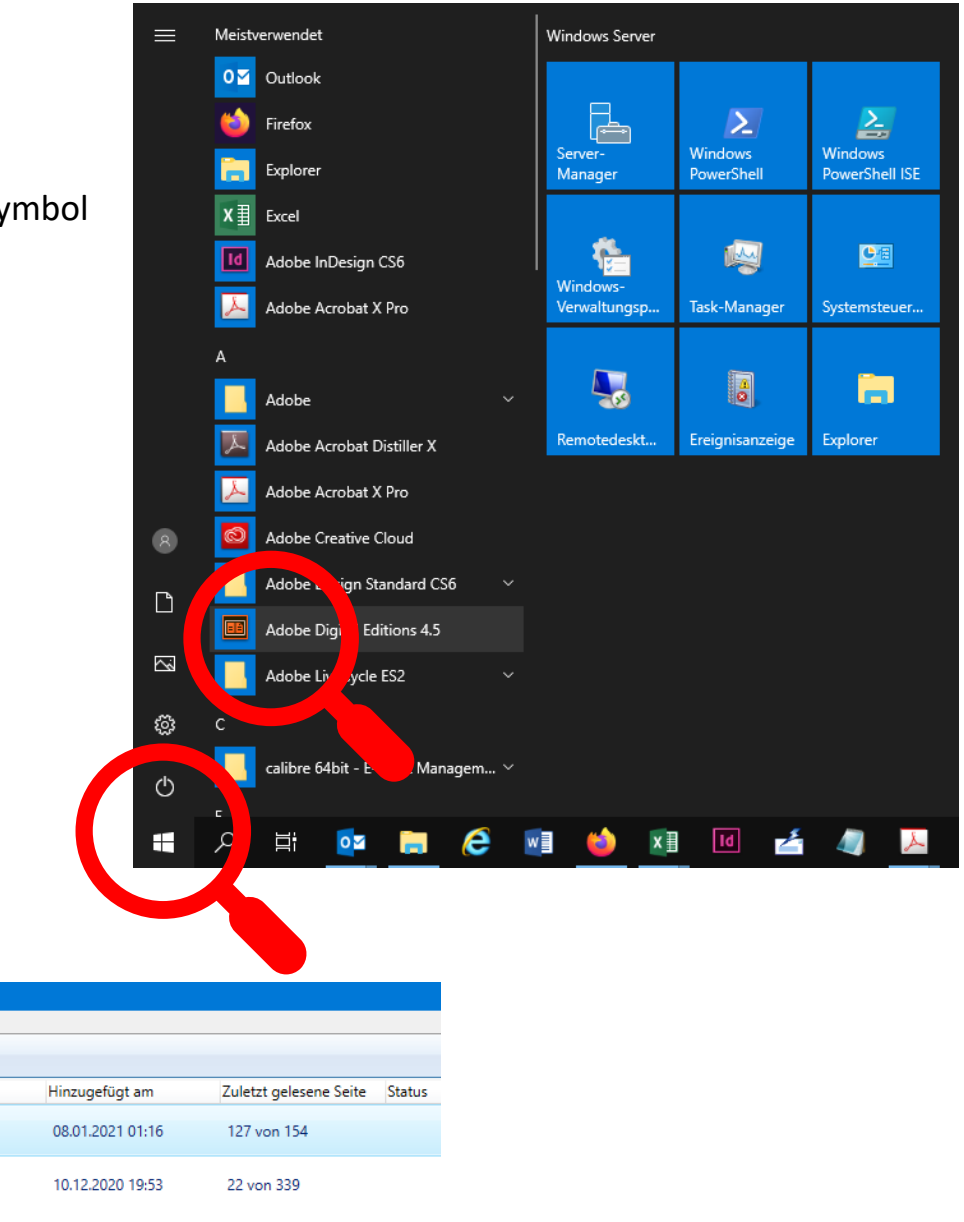

Seite 17 von 20

© dbv-Verlag

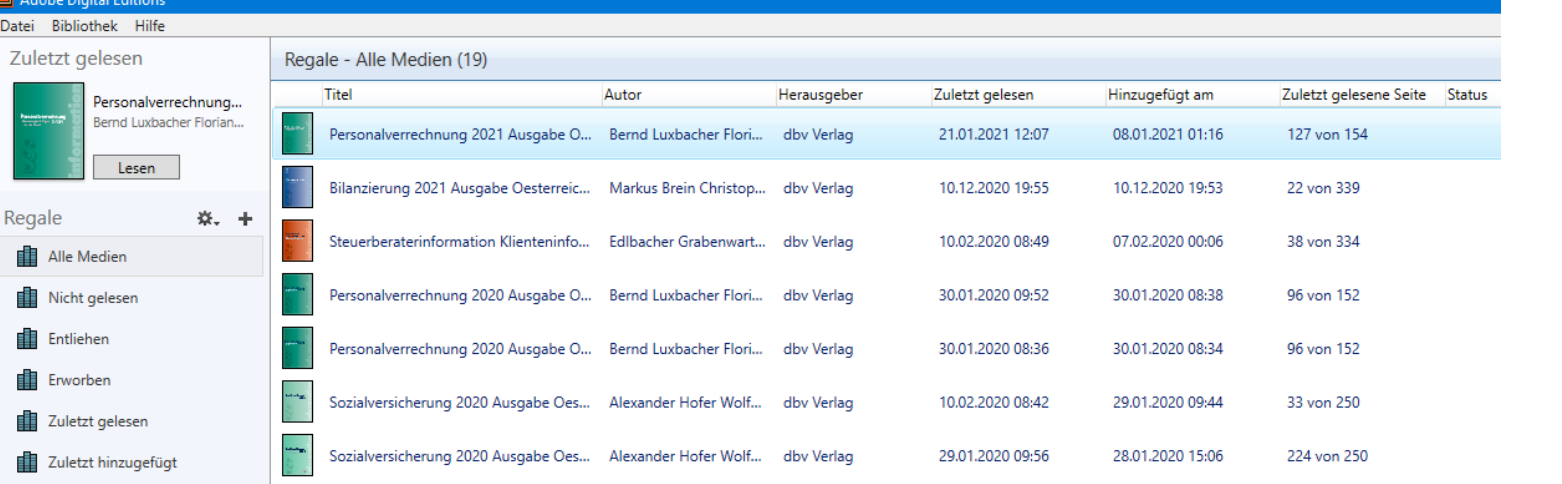

Nach dem Öffnen des Programms Adobe Digital Editions wechseln Sie wieder in Ihr **Browserfenster** und klicken auf den Button "E-Book Download starten".

Für den Fall, dass Ihr Web-Browser nur die Option "Datei speichern" anbietet, ziehen Sie anschließend die Datei URLLink.acsm vom Ordner "Downloads" ins Programmfenster von Adobe Digital Editions.

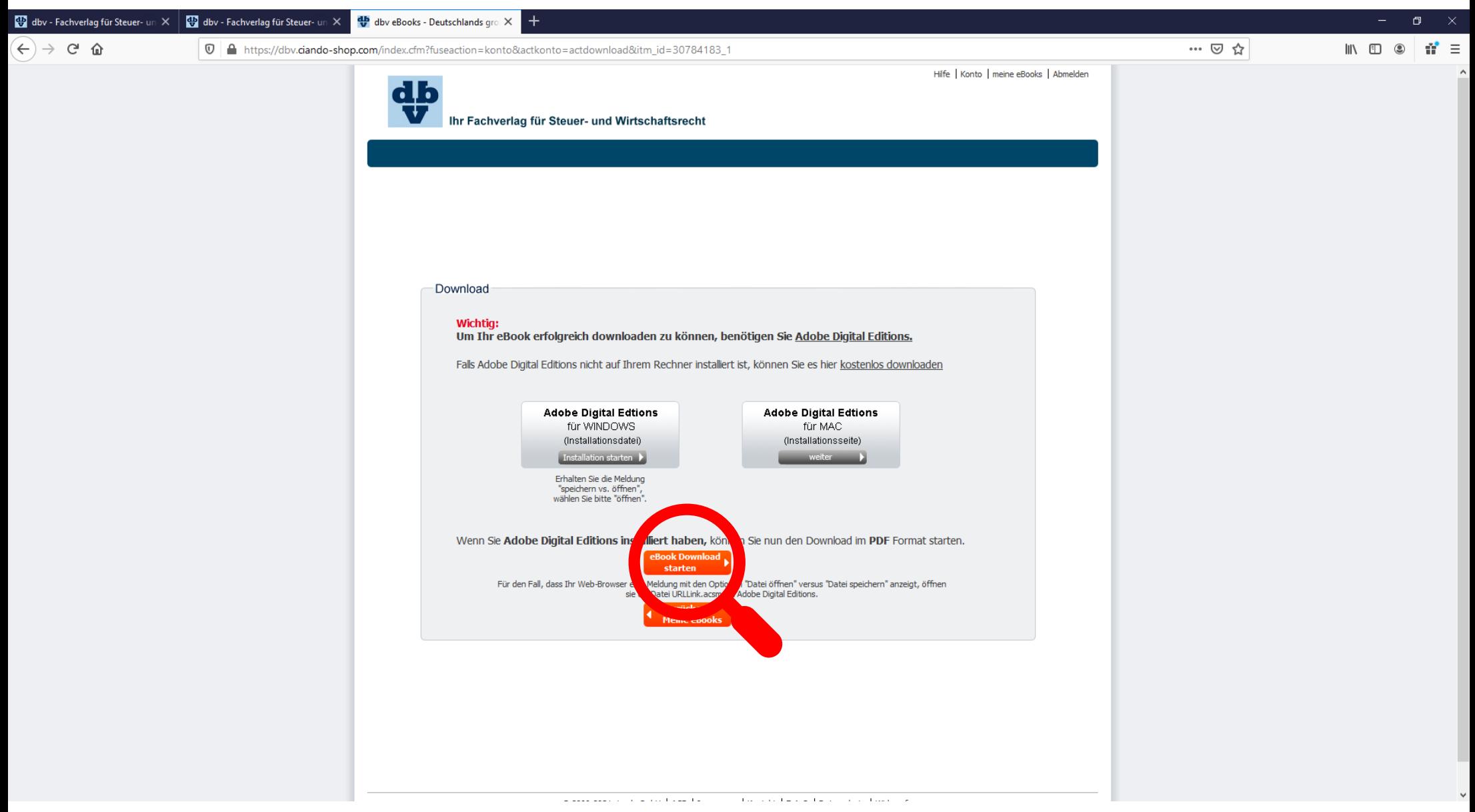

Ihr E-Book sollte sich automatisch öffnen.

Zum Anzeigen des Inhaltsverzeichnisses klicken Sie auf das Symbol "Navigationsbedienfeld ein-/ausblenden".

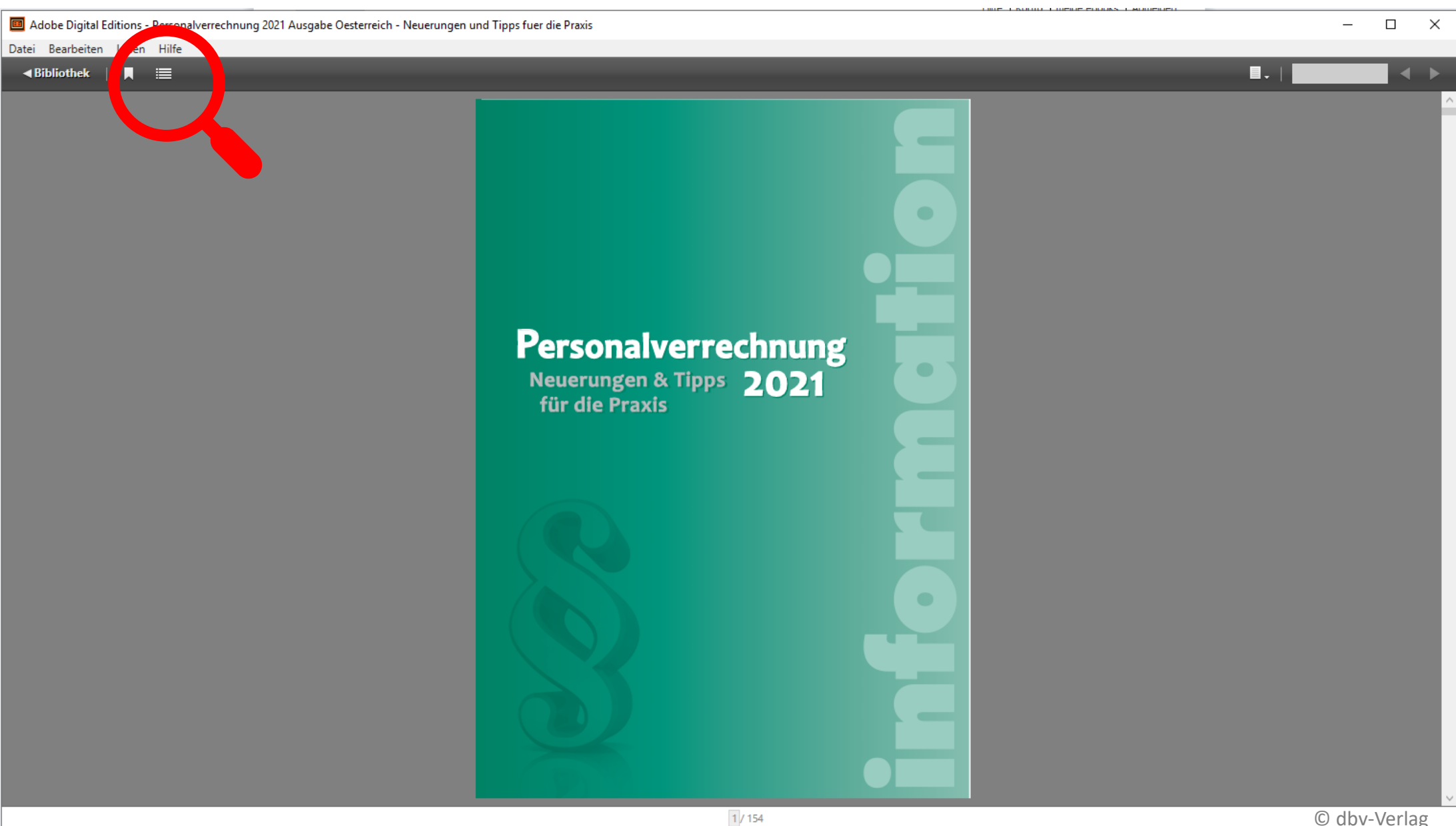

### **Wir wünschen Ihnen gutes Arbeiten mit Ihrem dbv E-Book!**

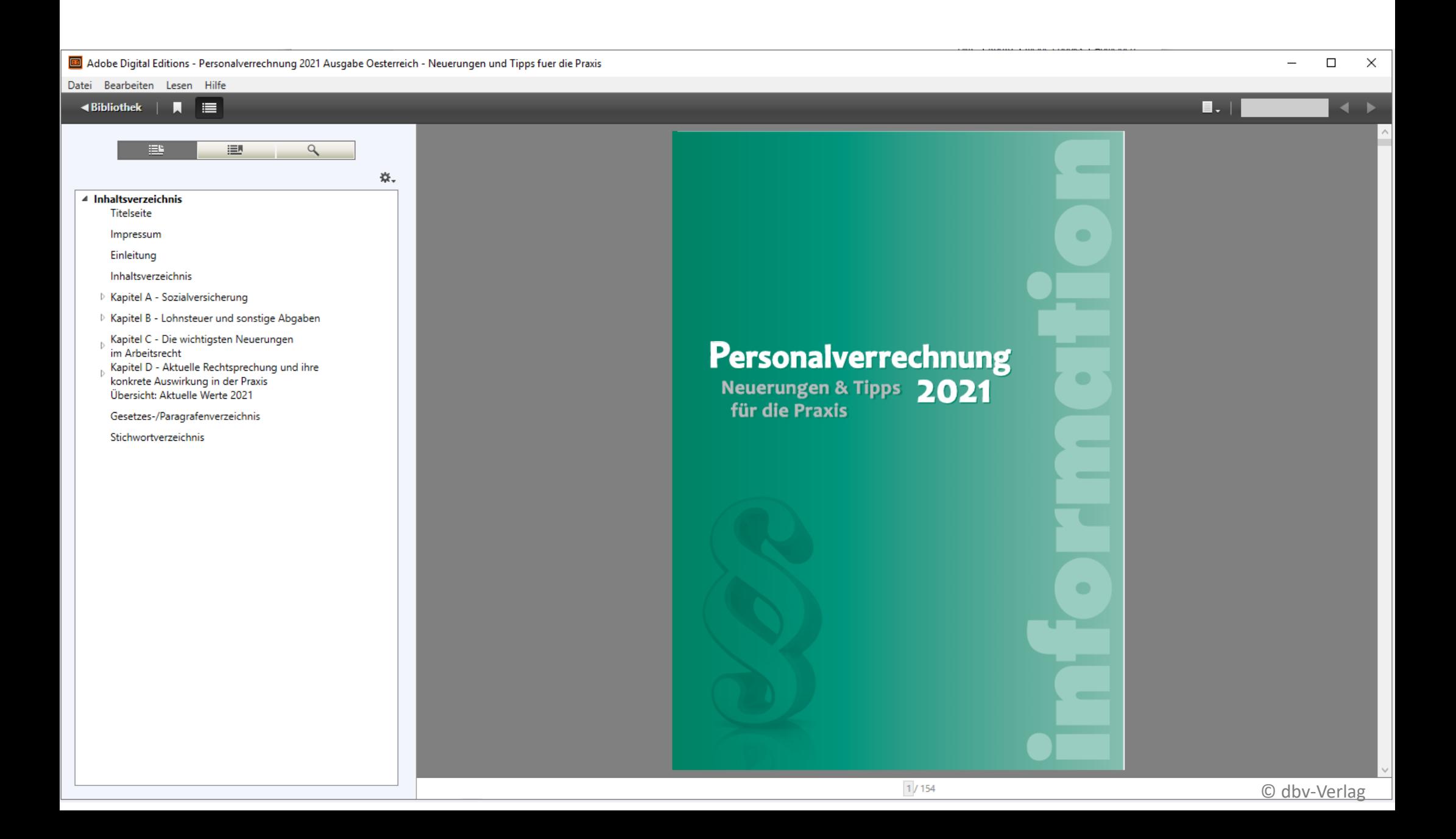